## **Pošiljanje velikih datotek (videoposnetkov)**

- 1. Odprete spletno stran <https://wetransfer.com/>.
- 2. Če pokaže spodnje, kliknete *No Thanks*.

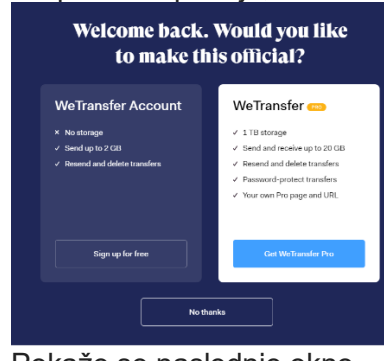

3. Pokaže se naslednje okno.

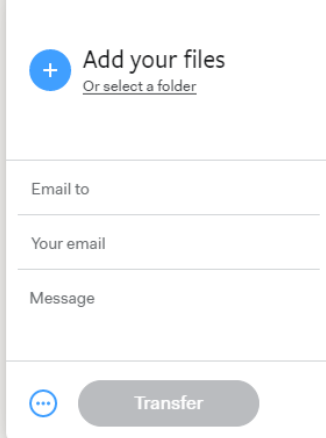

- 4. Kliknete na *Add your files* in najdete vsebino na računalniku (videoposnetek, zvočni posnetek …).
- 5. V polje *Email to* vpišete e-naslov učitelja/učiteljice, ki ji pošiljate posnetek.
- 6. V polje *Your email* vpišete svoj e-naslov.
- 7. V polje *Message* vpišite sporočilo učitelju/učiteljici.
- 8. Pokaže se vam naslednje okno.

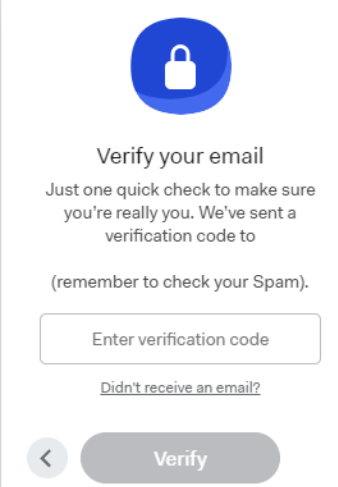

- 9. Na svoj elektronski naslov boste dobili kodo. Kodo prepišete in jo vnesete v polje Enter verification code.Nato kliknite na gumb Verify.
- 10. Počakate nekaj minut (odvisno od internetne povezave) in videoposnetek je poslan.